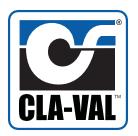

# **Model XP2F**

# Metering Package

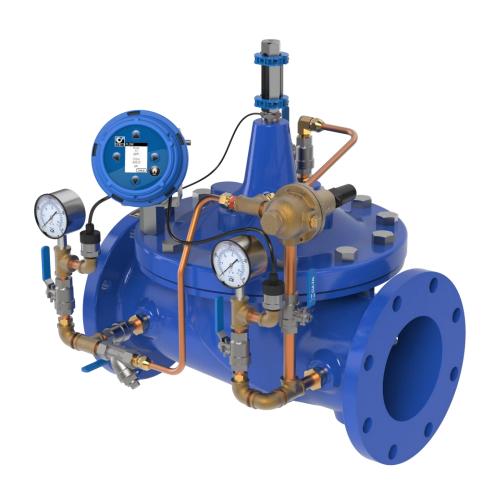

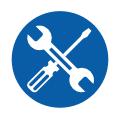

**Installation / Operation / Maintenance** 

Written for Version 2.0

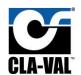

## Table of Contents

| 1 Introductio  |                               |         | tion                         | 4        |  |  |  |
|----------------|-------------------------------|---------|------------------------------|----------|--|--|--|
| 2              | X                             | 117H Va | alve Position Transmitter    | er5      |  |  |  |
| 3              | X141-PT Pressure Transmitters |         |                              |          |  |  |  |
| 1              | X                             | 35 Flow | Calculation Module           | 7        |  |  |  |
|                | 4.1                           | Insta   | allation                     | 8        |  |  |  |
|                | 4.1.1<br>4.1.2                |         | Valve Mounted                | 8        |  |  |  |
|                |                               |         | Flat Surface Mount           | <u>S</u> |  |  |  |
|                | 4.                            | 1.3     | Installing Wire Cable Glands | 10       |  |  |  |
|                | 4.2                           | Elec    | trical Wiring                | 11       |  |  |  |
|                | 4.                            | 2.1     | Overview                     | 11       |  |  |  |
|                | 4.                            | 2.2     | X35 Power Supply             | 11       |  |  |  |
| 4.2.3          |                               | 2.3     | Analog Inputs                | 11       |  |  |  |
|                | 4.                            | 2.4     | Analog Outputs               | 13       |  |  |  |
|                | 4.                            | 2.5     | Digital Output               | 14       |  |  |  |
|                | 4.                            | 2.6     | Standard Wiring Diagram      | 15       |  |  |  |
|                | 4.3                           | Scre    | en Navigation                | 16       |  |  |  |
|                | 4.4                           | Setu    | ıp                           | 17       |  |  |  |
|                | 4.                            | 4.1     | Initial Configuration        | 17       |  |  |  |
|                | 4.                            | 4.2     | DPM Setup                    | 19       |  |  |  |
|                | 4.                            | 4.3     | I/O Setup                    | 22       |  |  |  |
| 4.4.4<br>4.4.5 |                               | 4.4     | Calibration                  | 25       |  |  |  |
|                |                               | 4.5     | Display Options              | 26       |  |  |  |
|                | 4.4.6<br>4.4.7<br>4.4.8       |         | Logging                      | 27       |  |  |  |
|                |                               |         | Date/Time                    | 28       |  |  |  |
|                |                               |         | Language                     | 28       |  |  |  |
| 4.4.9          |                               | 4.9     | Factory Reset                | 29       |  |  |  |
|                | 4.5                           | SD C    | Card Features                | 30       |  |  |  |
|                | 4.                            | 5.1     | SD Card Removal              | 30       |  |  |  |
|                | 4.                            | 5.2     | Access Logged Data           | 31       |  |  |  |
|                | 4.6                           | Firm    | ware Update                  | 32       |  |  |  |
|                | 4.                            | 6.1     | Firmware Version             | 32       |  |  |  |
|                | 4.                            | 6.2     | Firmware Download            | 32       |  |  |  |

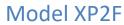

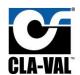

|     | 4.6.3   | 3 SD Card Removal                                        | 33 |
|-----|---------|----------------------------------------------------------|----|
|     | 4.6.4   | 4 Firmware Update                                        | 34 |
|     | 4.6.5   | 5 Firmware Malfunction                                   | 35 |
| 4   | .7      | Digital Totalizer Output                                 | 37 |
|     | 4.7.2   | 1 Digital Output Totalizer Plug-in Board                 | 39 |
|     | 4.7.2   | 2 Installation Of Digital Output Totalizer Plug-In Board | 39 |
| App | endix   | x A: Wiring schematic setup                              | 42 |
| Δ   | ۸.1     | 2x X141-PTs and X117H                                    | 42 |
| Δ   | 2       | DP Transmitter and X117H                                 | 42 |
| Δ   | ۸.3     | 2x X141-PTs and X117D                                    | 43 |
| Δ   | .4      | DP Transmitter and X117D                                 | 44 |
| App | endix   | x B: Full Data Acquisition Setup                         | 45 |
| В   | 3.1 Ful | ll Retransmission Wiring, 2x X141-PTs and X117H          | 45 |
| В   | 3.2 Ful | II Retransmission Device Settings                        | 46 |

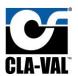

#### 1 Introduction

The XP2F is a low cost, robust, state of the art package that can accurately meter the flow through a Cla-Val valve. To meter the flow, the XP2F assimilates data from valve mounted pressure transmitters and a position transmitter. Using a proprietary algorithm, the flow rate through the valve is calculated and shown on a local display. The XP2F provides 4-20mA analog outputs to retransmit the calculated flow, measured pressures, and measured position transmitter to a nearby PLC/SCADA system. The XP2F also logs all data to a local SD card which can be exported in CSV file format for analysis later.

The XP2F package is an ideal solution for users that need to monitor flow for control or reporting purposes. The XP2F offers several advantages over traditional flow meter options. Due to it mounting to an existing Cla-Val valve, it's much easier to retrofit into a system than most other flow meters (e.g. mag meter which requires the pipeline to be cut for installation). Additionally, there is minimal straight pipe upstream or downstream requirements for the XP2F to accurately meter flow.

In the standard setup, the XP2F package consists of an upstream and downstream pressure transmitter, a valve position transmitter, and a calculation module as depicted in **Figure 1.1** below:

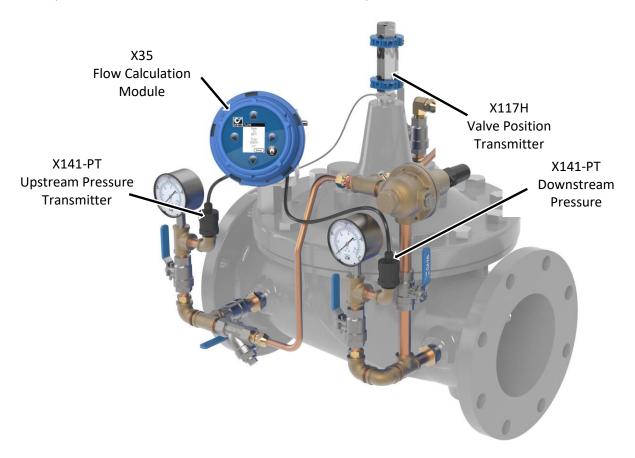

Figure 1.1

The XP2F package can be customized with different components. The upstream and downstream pressure transmitters can be substituted with a differential pressure transmitter. Additionally, the XP2F comes standard with a Cla-Val X117H position transmitter (as shown in **Figure 1.1**) but can be used with a Cla-Val X117D position transmitter as well.

N-XP2F IOM V2.0-4.7 Page 4 of 46

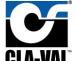

## 2 X117H Valve Position Transmitter

The Cla-Val Model X117H Valve Position Transmitter is an accurate monitor of the valve position. Through an industry standard 4-20mA, the X117H delivers accuracy within 100 micrometers. This position transmitter easily provides the accuracy required for computer-guided control valve systems (SCADA). The sensor requires a supply voltage of 15-30 VDC. Power can be supplied by *either* the X35 or an external power source.

The X117H consists of two main parts: the X101D Position Indicator and the X117H Sensor Assembly. The X117H can be retrofit to almost any Cla-Val valve. The X117H also includes a newly designed indicator body which allows for easier bleeding in any situation. The new body includes a weep hole above the sight glass (see **Figure 2.1**) that can be opened via a set screw mounted in the top of the position indicator. This greatly reduces the likelihood of misplacing or breaking the bleed screw while allowing easy removal of air from the indicator housing.

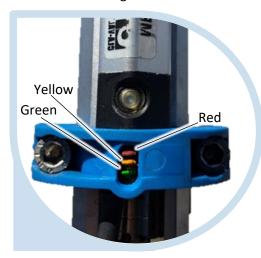

Figure 2.2

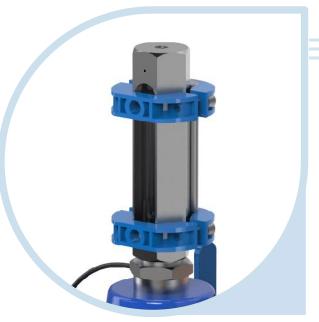

Figure 2.1

The position sensor used in this assembly utilizes 3 LED's to allow the user to monitor device status visually (Figure 2.2).

For further installation or troubleshooting information please refer to the corresponding **X117H N-sheet**.

N-XP2F IOM V2.0-4.7 Page 5 of 46

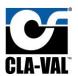

## X141-PT Pressure Transmitters

The Cla-Val Model X141-PT consists of a pressure transmitter installed with isolation valves mounted on the main valve inlet and/or outlet. The rugged design provides resistance to vibration, shock, wide temperature variations, RFI and other extreme environmental conditions. Performance and reliability are enhanced by the all-stainless steel welded measuring cell that eliminates the need for soft sealing materials that may deteriorate over time.

The X141-PT pressure transmitter can be installed on new or existing valves on the valve inlet and/or outlet. The 141-PT transmitters can be paired with Cla-Val Model X141 Pressure Gauges for both local and remote valve pressure information. Default configuration for the XP2F package includes 2 pressure transmitters, one for upstream pressure and one for downstream pressure. The transmitter requires a supply voltage of 8-30 VDC. This transmitter will output an industry standard 4-20 mA signal when using the default 2-wire setup. The X141-PT will provide an accuracy of ±0.5% of the span.

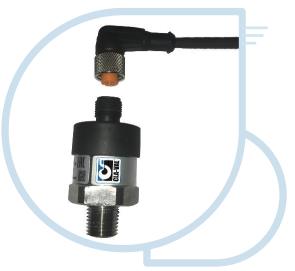

Figure 3.1

There is no field calibration or internal setup required for the X141-PT. If needed, zero-point calibration can be done on whatever controller is being used. For wiring examples, refer to Error! R eference source not found..

N-XP2F IOM V2.0-4.7 Page 6 of 46

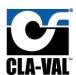

## 4 X35 Flow Calculation Module

The Cla-Val X35 Flow Calculation Module is the centerpiece of the XP2F metering package. The X35 Module is responsible for handling all the input and output signals in the XP2F package. The X35 has four 4-20mA inputs and four 4-20mA outputs. The standard inputs include Valve Position, Upstream and Downstream Pressure Transmitters or a single DP Transmitter. The fourth input is reserved as a spare which can log or retransmit data from any additional 4-20mA field device.

To calculate the metered flow, the X35 assimilates data from valve-mounted pressure transmitters and a position transmitter. Using a proprietary algorithm, the flow rate through the valve is calculated and shown on the local X35 display. The X35 provides 4-20mA analog outputs to retransmit the calculated flow, measured

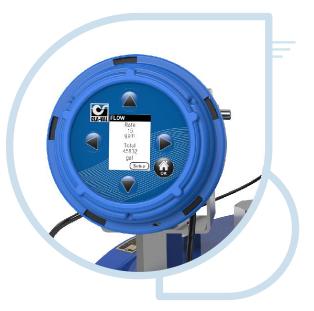

Figure 4.1

pressures, and measured position to a nearby PLC/SCADA system. The X35 also logs all data to a local SD card which can be exported in CSV file format for later analysis. Continue below for installation, wiring, and configuration. Refer to Error! Reference source not found. for detailed wiring information. Refer to REF\_Ref97127130 \h \\* MERGEFORMAT Screen Navigation for menu info and advanced configuration.

N-XP2F IOM V2.0-4.7 Page 7 of 46

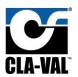

#### 4.1 Installation

The X35 Flow Calculation module can be mounted directly on a valve, on a nearby flat surface (e.g., an electrical enclosure door or wall mounted).

#### 4.1.1 Valve Mounted

To mount the X35 flow calculation module directly on a valve, assemble the X35 on the included rotating support bracket along with the X56 valve cover standoff supports using the fasteners as depicted in the **Figure 4.2.** 

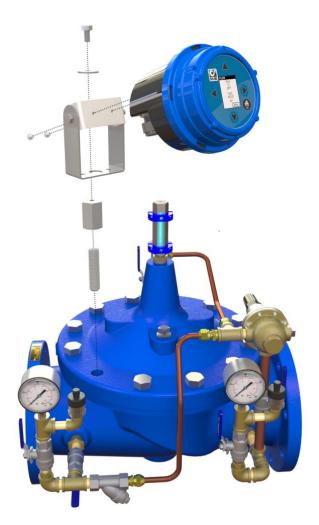

Figure 4.2

N-XP2F IOM V2.0-4.7 Page 8 of 46

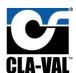

## 4.1.2 Flat Surface Mount

To mount the X35 calculation module on a flat surface as shown in **Figure 4.3**, assemble the calculation module on the included rotating support bracket using the fasteners depicted in **Figure 4.4**.

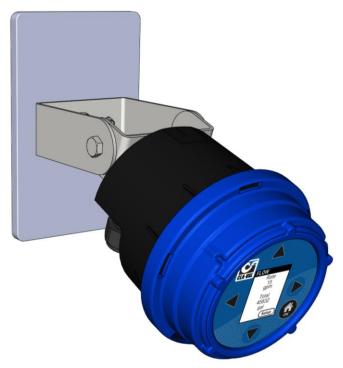

Figure 4.3

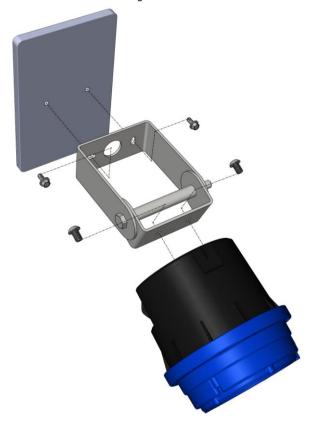

Figure 4.4

N-XP2F IOM V2.0-4.7 Page 9 of 46

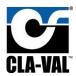

#### 4.1.3 Installing Wire Cable Glands

Included with the X35 are multiple 3-hole, 2-hole, and blank glands. These will need to be selected and installed based on the number of wires coming and going from the X35 housing. To ensure IP68 rating, please match the number of holes to the number of wires. Examples can be seen in **Figure 4.5**.

**WARNING:** DO NOT leave any holes/glands open. Blanks can be used to block an entire port or if a custom sized hole needs to be drilled.

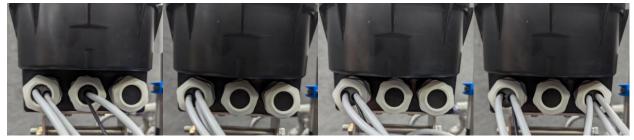

Figure 4.5 – 4 wire config (1x 2hole, 1x drilled blank), 3 wire config (1x 3hole), 3 wire config (1x 2hole), 6 wire (1x 2hole, 1x 3hole)

N-XP2F IOM V2.0-4.7 Page 10 of 46

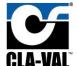

### 4.2 Electrical Wiring

#### 4.2.1 Overview

The XP2F integrates several components electrically, and this section is designated to explain how those electrical connections should be made. The X35 flow calculation model is the connection point for all other components in the package, so the wiring is explained in terms of the X35.

#### 4.2.2 X35 Power Supply

The X35 has the following power draw requirements:

- 6-24 VDC
- 2.2 watt draw when screen is off
- 3.3 watt draw when screen is on

#### 4.2.3 Analog Inputs

The X35 has 4 analog input channels that can accept a standard 4-20mA signal. The X35 can provide loop power to the sensor or allow the sensor to be field powered. The wiring terminals used on the X35 determine whether the analog input provides power. To have the X35 provide loop power to the sensor, see the wiring diagram in **Figure 4.6**.

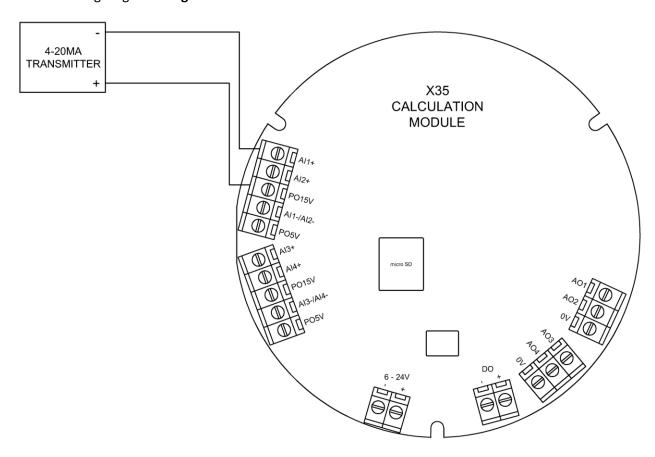

Figure 4.6

N-XP2F IOM V2.0-4.7 Page 11 of 46

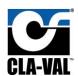

For a field powered 4-20mA signal, see the wiring diagram in Figure 4.7.

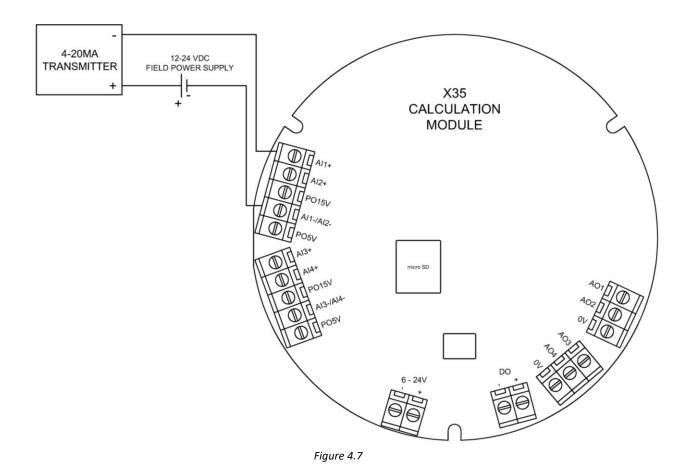

N-XP2F IOM V2.0-4.7 Page 12 of 46

#### 4.2.4 Analog Outputs

The X35 has 4 analog outputs which transmit a standard 4-20mA signal to external devices. The analog outputs always provide loop power, and the voltage of the loop power is the same as the voltage applied to the X35 power supply (6 - 24 VDC). To have an external device (e.g. SCADA/PLC) receive the 4-20mA signal from the X35, wire the device as shown in **Figure 4.8**.

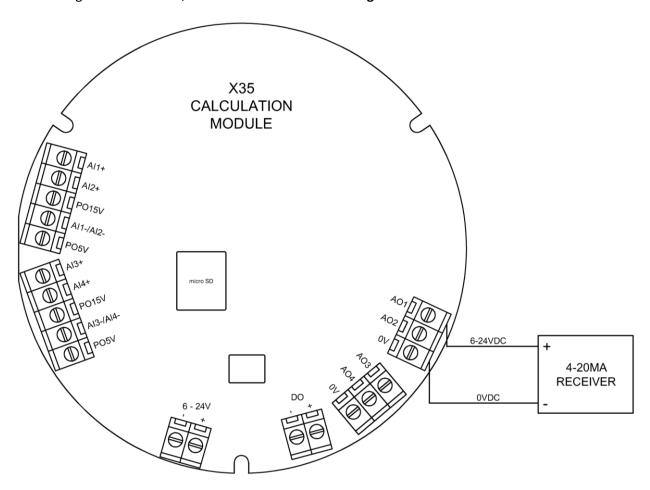

Figure 4.8

N-XP2F IOM V2.0-4.7 Page 13 of 46

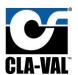

## 4.2.5 Digital Output

Some users want to totalize the flow using pulsed output instead of a 4-20mA output or in accordance with it. The pulses will be proportional to flow rate, for example, number of gpm per pulse. The output can be wired into a flow computer, PLC, or external counter.

The pulse flowmeter generates the digital pulses in form of 1 and 0 when measuring flow. The more the flow the faster would be the pulses generated. The X35 output pulses are generated to an input card of a PLC, RTU, etc.

To output a pulse from X35 a Plug-in board is used to convert the digital output wet contact into a dry contact which only uses pulses.

Refer to section 4.7 for more details for Digital Totalizer Output.

N-XP2F IOM V2.0-4.7 Page 14 of 46

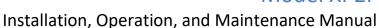

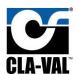

## 4.2.6 Standard Wiring Diagram

The following wiring diagram shows how to wire the standard XP2F (2x X141-PTs and X117H). Please note, the XP2F package can be offered with multiple different components and can also be configured to use different I/O channels. The diagram depicts what is standard. For additional configurations, refer to appendix.

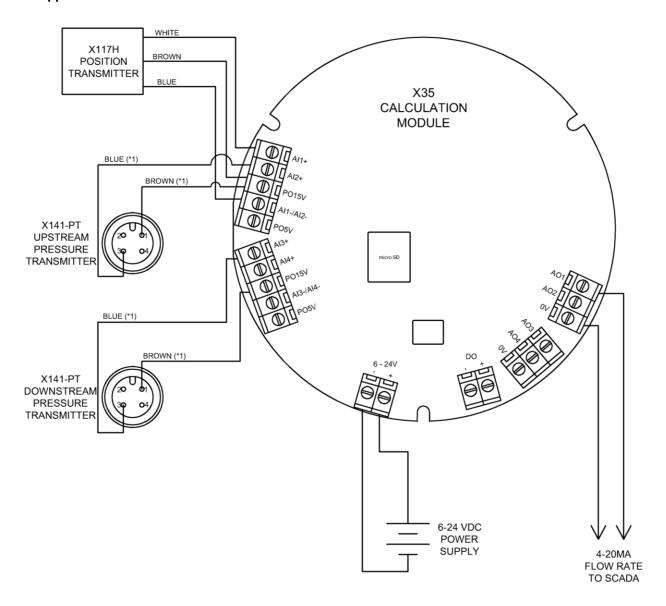

\*1 WIRE COLOR ONLY APPLICABLE WHEN USING GRAY CLA-VAL CABLE

Figure 4.12

N-XP2F IOM V2.0-4.7 Page 15 of 46

## 4.3 Screen Navigation

FIGURE 4. below provides a screen map which shows how to navigate to various screens on the X35.

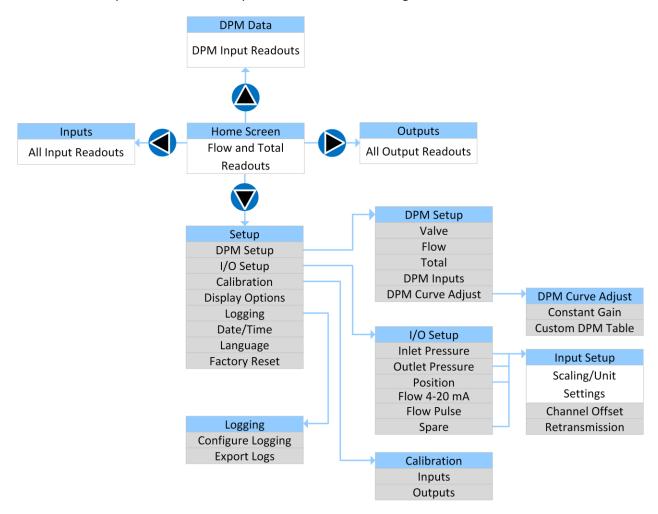

Figure 4.13

N-XP2F IOM V2.0-4.7 Page 16 of 46

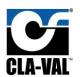

## 4.4 Setup

The following sub sections define what shows in the settings on each screen and provide detailed descriptions when necessary.

#### 4.4.1 Initial Configuration

After the XP2F components are installed and wired, provide power to the X35 calculation module.

Configure the unit following the steps below.

1. Starting at the home screen, use the navigation arrows to highlight "Setup" as shown below and press OK.

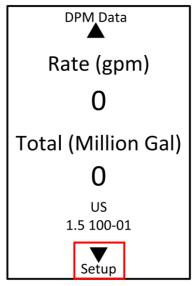

Figure 4.14

2. Select "DPM Setup"

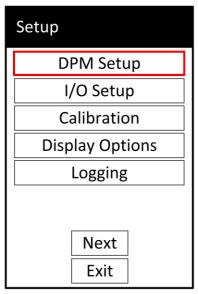

Figure 4.15

N-XP2F IOM V2.0-4.7 Page 17 of 46

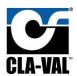

3. Select "Valve"

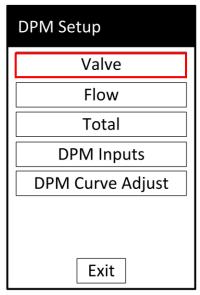

Figure 4.16

- 4. Fill out the form to tell the X35 what type of valve it's calculating flow for and then press exit. In the example below, the following valve information was entered on the form:
  - a. Units: US (refers to the engineering units of valve size)
  - b. Size: 1.5 (inches)
  - c. Body: 100-01 (refers to a full ported valve)
  - d. Seat Type: Standard (indicates no anti-cavitation trim)
  - e. S. Loc: Boss-Boss (indicates the pressure transmitters are on the valve inlet/outlet boss ports)
  - f. Flow Direction: Normal (indicates flow is not going in reverse through the valve)

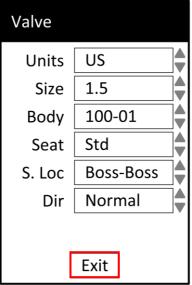

Figure 4.17

5. Return to the home screen by pressing and holding the OK button for 2 seconds. The XP2F package is now ready for operation.

N-XP2F IOM V2.0-4.7 Page 18 of 46

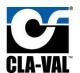

#### 4.4.2 DPM Setup

#### 4.4.2.1 Valve

**Description:** Allows the user to tell the X35 specifics about the valve, pressure sensor locations, and flow direction that are needed so flow can be calculated.

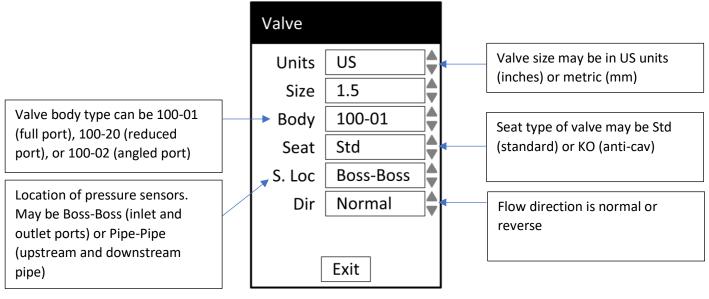

Figure 4.18

#### 4.4.2.2 Flow

**Description:** Allows the user to configure units for flow, number of decimal points to display, and a low flow cutoff.

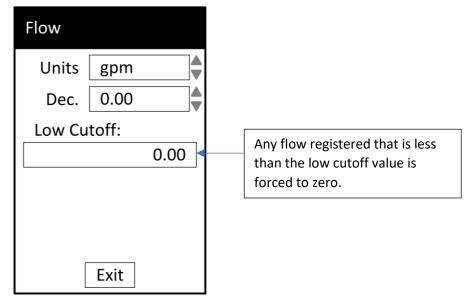

Figure 4.19

N-XP2F IOM V2.0-4.7 Page 19 of 46

#### 4.4.2.3 Total

**Description:** Allows the user to configure units for flow total, number of decimal points to display, and reset the flow total.

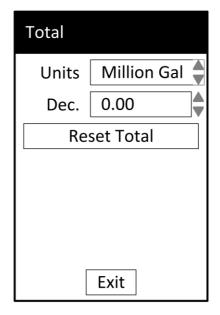

Figure 4.20

#### 4.4.2.4 DPM Inputs

**Description:** Specifies if an upstream and downstream pressure transmitter is connected to the X35, or if differential pressure transmitter is connected to the X35.

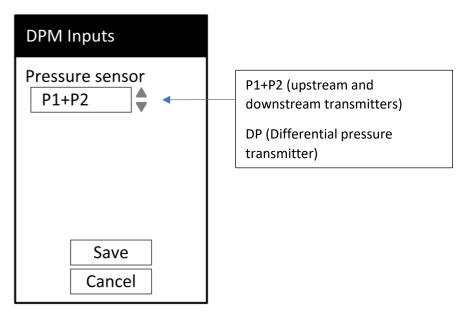

Figure 4.21

N-XP2F IOM V2.0-4.7 Page 20 of 46

#### 4.4.2.5 DPM Curve Adjust.

#### 4.4.2.5.1 Constant Gain

**Description:** Multiplies the calculated flow through the valve by a user entered constant gain factor. This is used to remove a discrepancy between X35 and another flow meter. It's best to use the constant gain factor when there is a consistent percentage difference between the flow meter and the X35 regardless of valve position.

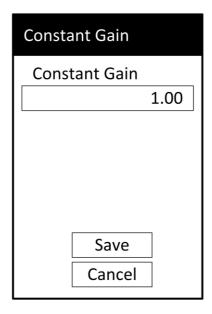

Figure 4.22

#### 4.4.2.5.2 Custom DPM Table

**Description:** Multiplies the calculated flow through the valve by a user entered constant factor. The user can enter different gain factors for specific valve positions. This is used to remove a discrepancy between X35 and another flow meter when the discrepancy varies as the valve opens more.

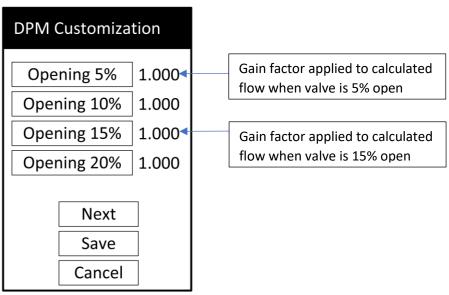

Figure 4.23

N-XP2F IOM V2.0-4.7 Page 21 of 46

When selecting a gain factor and pressing OK to make an adjustment, the X35 will display prompts as shown in **Figure 4.**.

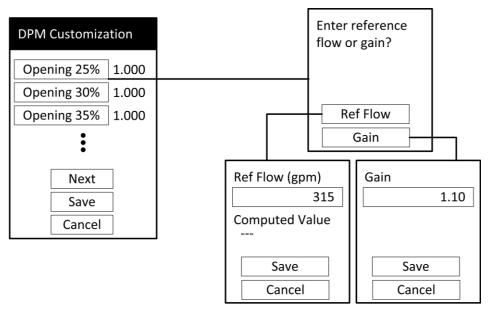

Figure 4.24

When prompted to "Enter reference flow or gain?", if "Ref Flow" is selected, then you're allowed to enter the flow displayed on another flow meter and the appropriate gain factor will be calculated and applied. If "Gain" is selected, then you're allowed to directly enter a desired gain factor.

#### 4.4.3 I/O Setup

**Description:** Lists all input channels to the X35 and the flow output channel. If an input channel is selected (Inlet Pressure, Outlet Pressure, Position, or Spare), then the input setup screen is displayed. If the flow output channel is selected, then the retransmission setup screen is displayed as in **Figure 4.**.

The Input Setup screen shown in **FIGURE 4.** allows for input settings to be entered such as channel assignment, scaling, engineering units, and more.

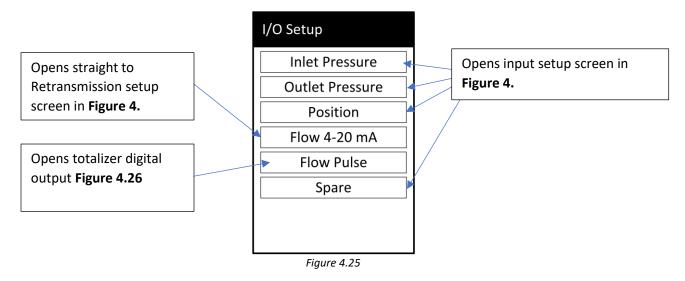

N-XP2F IOM V2.0-4.7 Page 22 of 46

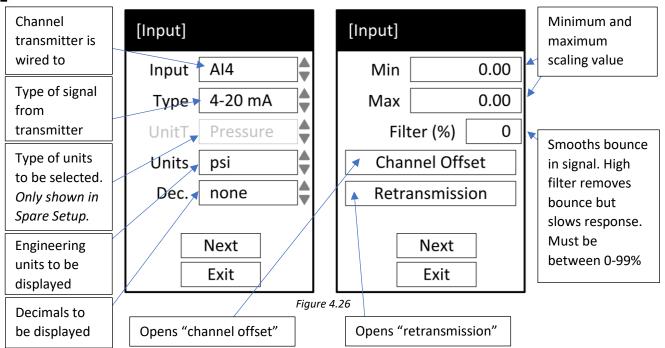

The Channel Offset page shown in **FIGURE 4.** allows the engineering value from the input to be increased or decreased by a fixed amount. For example, if the currently measured value is 5 psi but a mechanical gauge indicates it should be 7 psi, a targeted new value of 7 psi may be entered which will offset the measured value by 2 psi from now on.

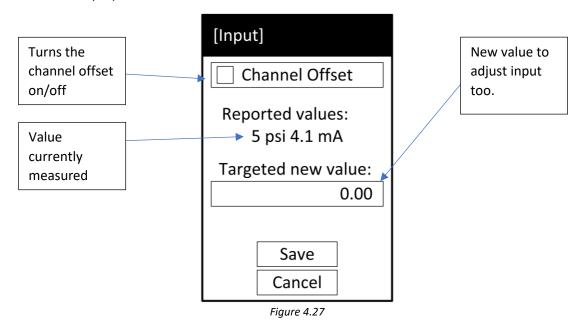

N-XP2F IOM V2.0-4.7 Page 23 of 46

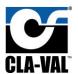

The Retransmission page shown in **FIGURE 4.** allows the signal received from the transmitter to be retransmitted via a 4-20mA output channel on the X35 to a PLC/SCADA system.

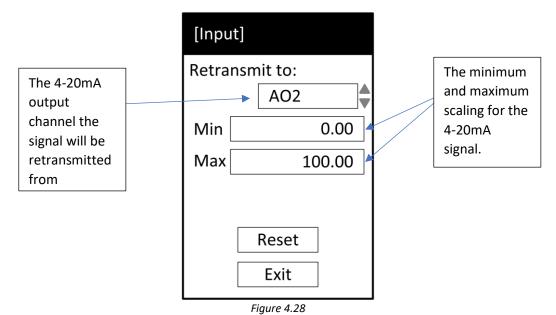

The Totalizer digital output in **FIGURE 4.** allows the configuration of parameters which are generated as pulses sent to an input card of a PLC, RTU, etc.

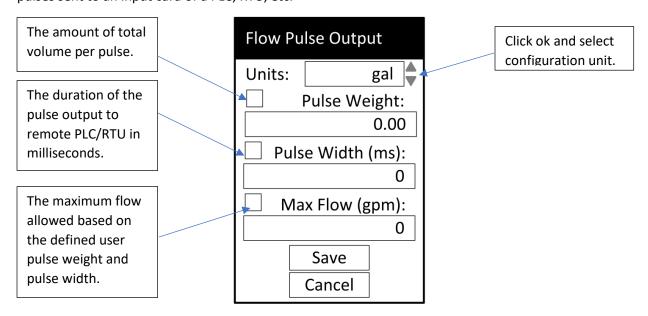

Figure 4.29

N-XP2F IOM V2.0-4.7 Page 24 of 46

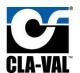

#### 4.4.4 Calibration

#### 4.4.4.1 Inputs

**Description:** Used when the milliamps/volts measured on an input channel on the X35 differ from the value measured on a multimeter or PLC/SCADA system. Allows the discrepancy to be eliminated.

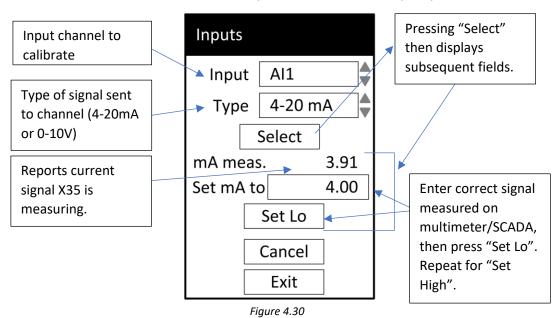

N-XP2F IOM V2.0-4.7 Page 25 of 46

#### 4.4.4.2 Outputs

**Description:** Used when the milliamps/volts sent from an output channel on the X35 differ from the value measured on a multimeter or PLC/SCADA system. Allows the discrepancy to be eliminated.

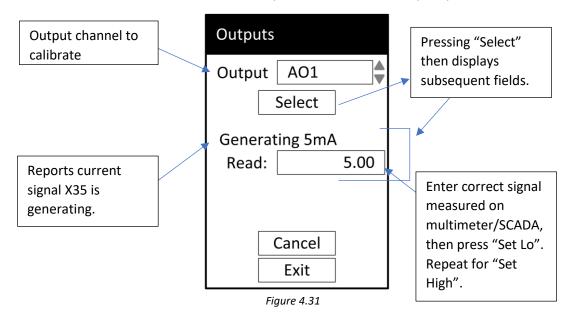

#### 4.4.5 Display Options

**Description:** Used to modify miscellaneous display settings.

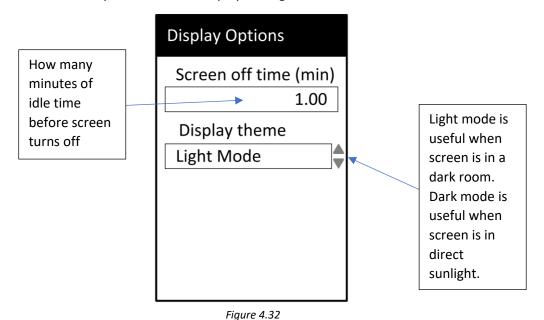

N-XP2F IOM V2.0-4.7 Page 26 of 46

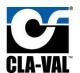

#### 4.4.6 Logging

#### 4.4.6.1 Configure Logging

**Description:** Used to configure when and how often log values are written to log files.

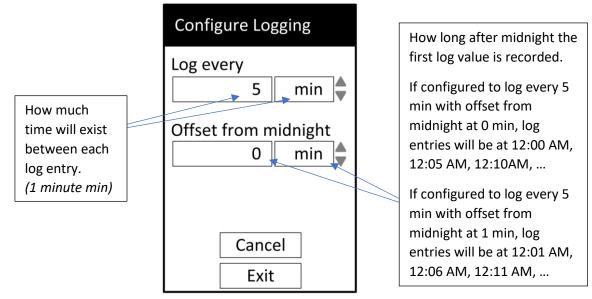

Figure 4.33

#### 4.4.6.2 Export Log Files

**Description:** Exports the log files to the root of the SD card in the X35 in CSV format. SD card can then be removed and inserted into a computer to copy the files. For directions on removing/locating the SD card and log files, see **SD Card Features** section. **DO NOT remove the SD card unless the X35 is powered down! Doing so may corrupt all the data on the SD card.** 

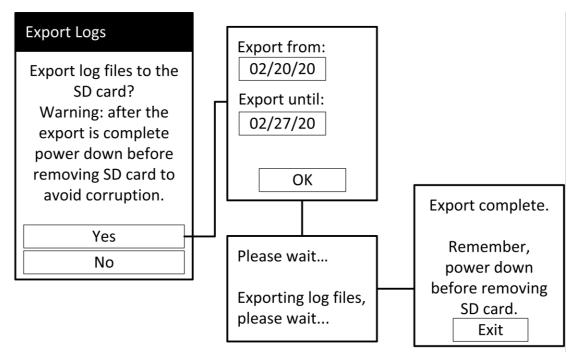

Figure 4.34

N-XP2F IOM V2.0-4.7 Page 27 of 46

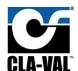

#### 4.4.7 Date/Time

**Description:** Used to set current date and time. Date and time formats can also be changed.

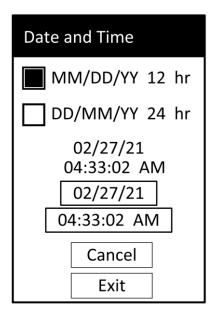

Figure 4.35

#### 4.4.8 Language

**Description:** Used to change the language displayed on the screen.

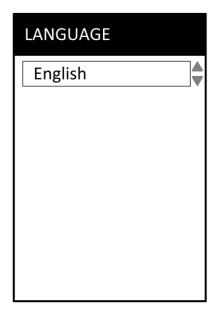

Figure 4.36

N-XP2F IOM V2.0-4.7 Page 28 of 46

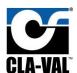

## 4.4.9 Factory Reset

**Description:** Used to reset all settings back to the factory defaults.

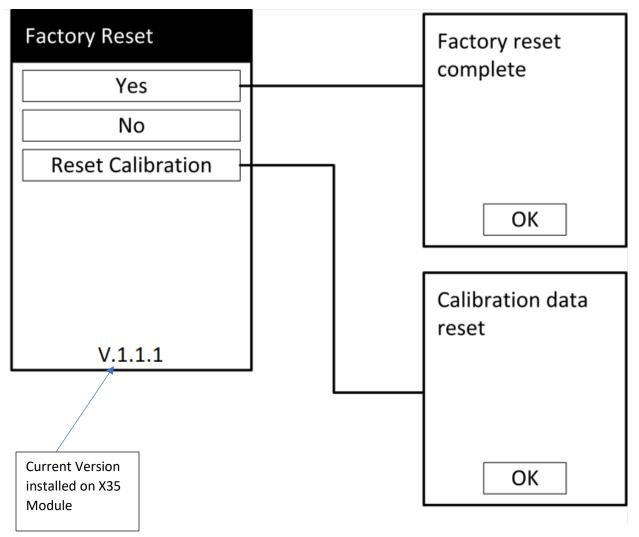

Figure 4.37

N-XP2F IOM V2.0-4.7 Page 29 of 46

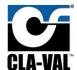

#### 4.5 SD Card Features

#### 4.5.1 SD Card Removal

Note: Make sure to remove power from the X35 before removing the internal SD card or you may corrupt the data!

Once power has been disconnected, follow the steps below to remove the SD card:

1. Push the SD card in and release to eject.

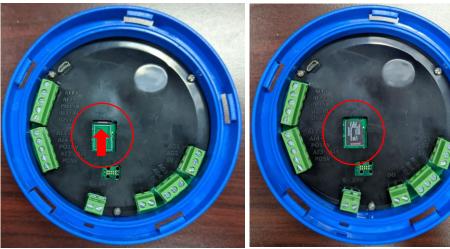

Figure 4.38

- 2. Use your finger to slide the SD card into the middle of the opening, as shown above, before trying to remove.
- 3. Either *carefully* pick up the SD card, ensuring it does not fall under the black plastic cover, <u>OR</u> <u>more easily</u>, hold the SD card against the board with your finger and then flip the module over and remove your finger. SD card should be on top of finger.

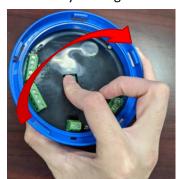

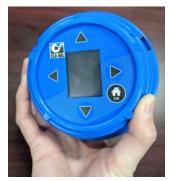

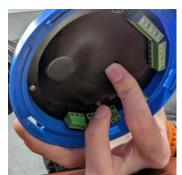

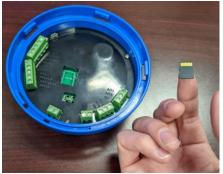

Figure 4.39

N-XP2F IOM V2.0-4.7 Page 30 of 46

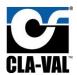

#### 4.5.2 Access Logged Data

To access exported X35 logs, you will need access to a MicroSD card reader.

- 1. Insert the SD card into your PC and locate the Root directory shown in Figure 4.40.
- 2. Any exported Logs will be shown here as .zip folders.
- 3. Copy any needed log files to your PC then safely remove the SD card.

#### WARNING – DO NOT Modify or delete any other files/folders!

- 4. The copied zip files should be extracted to access the .csv log file.
- 5. After log files have been copied, insert the SD card back into the X35 and connect power.

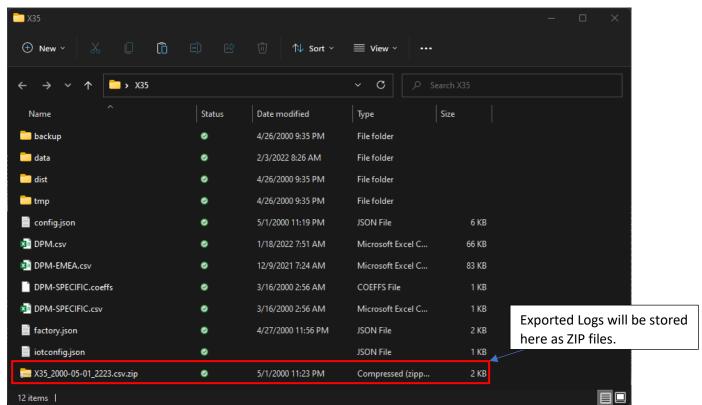

Figure 4.40

N-XP2F IOM V2.0-4.7 Page 31 of 46

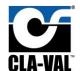

#### 4.6 Firmware Update

#### 4.6.1 Firmware Version

To update the X35 firmware, you will need to check which firmware is currently installed to X35 and if an update is necessary, to access the current firmware version on X35 navigate via: Setup > Factory Reset > bottom of the page will show the current firmware that's installed on X35, as shown in **Figure 4.41.** 

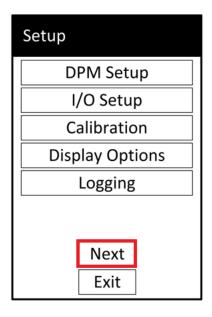

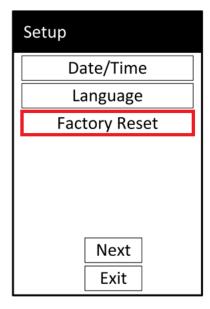

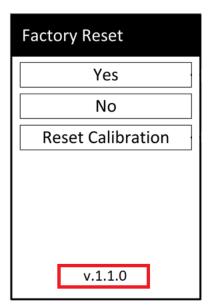

Figure 4.41

#### 4.6.2 Firmware Download

To be able to download the latest firmware for X35, visit www.cla-val.com, clicking on resources and accessing software and driver library as shown in **FIGURE 4.42.** 

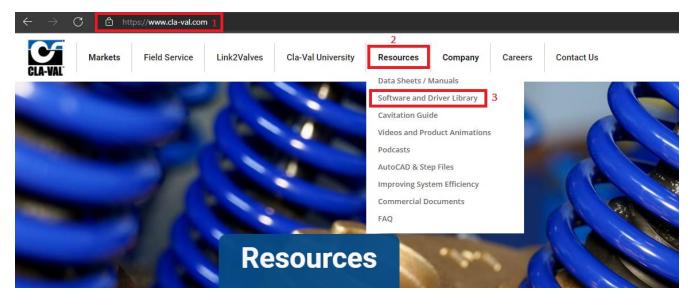

Figure 4.42

N-XP2F IOM V2.0-4.7 Page 32 of 46

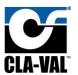

After accessing the software and driver library, choose X35 firmware and download file by clicking on the desired firmware, one click should automatically download file into Computer, as shown in figure below, along with firmware update file, user is able to download a quick firmware update procedure document.

## **Software and Driver Library**

#### Control. Power. Information. Communication.

Cla-Val electronic products are delivered pre-programmed and ready to use. If different operating parameters are desired, firmware and software for each product is available for free download here.

The software driver for e-product cables is also available for free download.

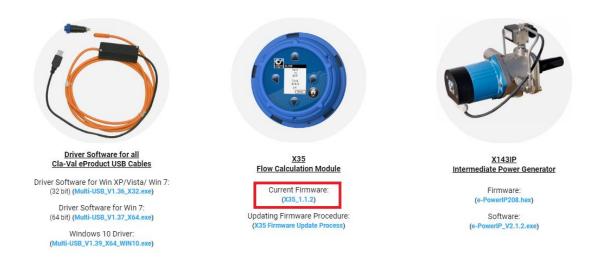

Figure 4.43

#### 4.6.3 SD Card Removal

Note: Power must be disconnected prior to removing SD card from X35, and power must be off when inserting SD card to X35.

Refer to Figure 4.39 for SD card removal and follow steps listed in section 4.5.1.

N-XP2F IOM V2.0-4.7 Page 33 of 46

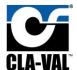

#### 4.6.4 Firmware Update

To update the X35 firmware, you will need access to a MicroSD card inserted in the back of the X35.

- 1. Insert the SD card into your PC and locate the Root directory shown in Figure 4.44.
- 2. Move the file that you received or downloaded which is in a".zip Format" into the "dist" folder. WARNING DO NOT Modify or delete any other files/folders!
- 3. After the ".zip file" move is complete, safely remove the SD card from PC and insert back into the X35. When you connect power back to the module, the firmware update will begin on startup as shown in **FIGURE 4.45.**

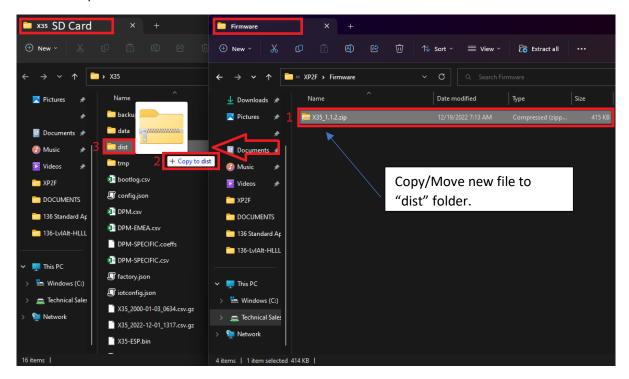

Figure 4.44

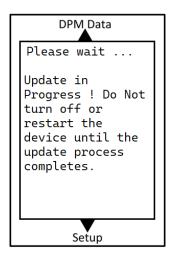

Figure 4.45

N-XP2F IOM V2.0-4.7 Page 34 of 46

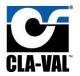

#### 4.6.5 Firmware Malfunction

Firmware Malfunctions can occur and its always something to be prepared for, such common causes of malfunction can happen because of SD card malfunction which can happen if SD Card is disconnected while X35 is still in power, corrupt SD Card, or even an uncomplete transfer of new Firmware to SD Card.

Identifying a Malfunction is the first step towards restoring a proper Firmware, a Firmware Malfunction could be a non-powering X35 after update is being installed, or incomplete process configuring the valve specifications and not loading the correct data for a specific valve.

If in any case a Malfunction occurs and X35 is not loading Correct data, incomplete bootup, steps below should solve this matter:

1. Disconnect SD card from X35 and insert into PC and start by having a complete format to SD card as shown in **Figure 4.46**.

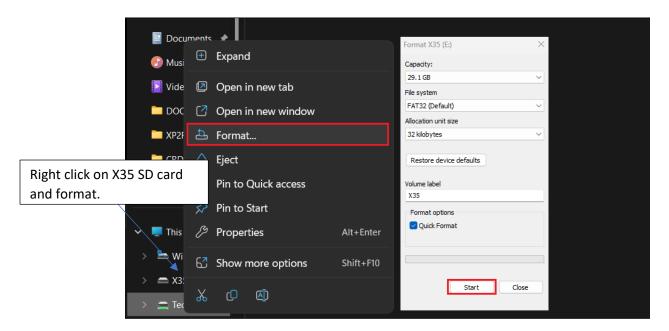

Figure 4.46

2. Copy the existing or new firmware internal files into SD card as shown in Figure 4.47.

N-XP2F IOM V2.0-4.7 Page 35 of 46

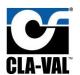

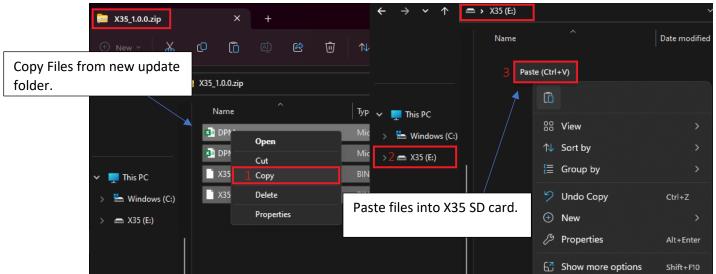

Figure 4.47

3. After the copy is complete, safely remove the SD card from PC and insert back into the X35. When you connect power back to the module, the firmware update will begin on startup as shown back in **Figure 4.45**.

N-XP2F IOM V2.0-4.7 Page 36 of 46

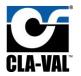

## 4.7 Digital Totalizer Output

Some users want to totalize the flow using a pulsed output instead of a 4-20 output or in accordance with it. The pulses will be proportional to flowrate, for example, number of gpm per pulse. The output can be wired into a flow computer, PLC, or external counter.

The pulse flowmeter generates the digital pulses in form of 1 and 0 when measuring flow. The more the flow the faster would be the pulses generated. The X35 output pulses are generated to an input card of a PLC, RTU, etc.

The following parameters are essential for the totalizer output setup:

- 1. Pulse Weight: The amount of total volume per pulse.
- 2. Pulse Width: The duration of the pulse output to the remote PLC/RTU in milliseconds.
- 3. Max Flow: the maximum flow allowed based on the defined user pulse weight and pulse width.

The relationship between the previous parameters is as follows:

Maximum flow rate = [1 / (2 \* pulse width)] \* Pulse Weight.

user can determine two of the three values and the third will be determined by equation above. To access the X35 Totalizer output setup page Navigate via: Setup > I/O > Flow Pulse, FIGURE 4.48.

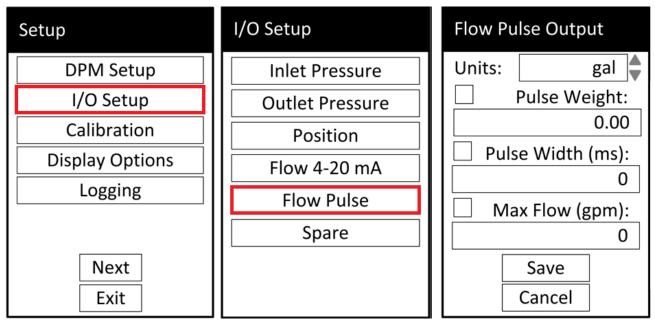

Figure 4.48

N-XP2F IOM V2.0-4.7 Page 37 of 46

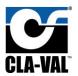

Flow Calculation can be determined in few different ways:

- 1. User's need to maximize resolution from pulse output:
  - a. User sets the minimum pulse width that can be detected by PLC, RTU, etc.
  - b. User sets the maximum flow rate of the valve "based on configured valve size".
  - c. X35 module calculates and displays resulting pulse weight which is used to calculate flow in total.
- 2. User's need to pick a convenient pulse weight and covers the entire flow range of the valve:
  - a. User sets the pulse weight.
  - b. User sets the maximum flow rate of the valve "based on configured valve size".
  - c. X35 module calculates and displays resulting pulse width which is used as an input to ensure its not exceeding PLC, RTU, etc Capabilities.
- 3. User needs to pick up a convenient pulse weight, and a concern about pulse width due to slower PLC, RTU, etc.
  - a. User sets pulse weight.
  - b. User sets minimum pulse width that can be detected.
  - c. X35 module calculates and displays the resulting maximum flow that can be transmitted.

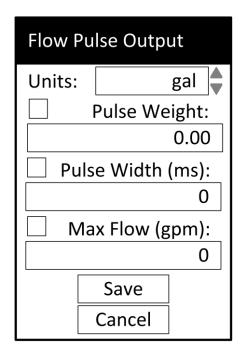

Figure 4.49

In order to successfully output pulses from X35 and make digital totalizer output possible, the Digital input of X35 had to change from a wet contact to a dry contact. This function was made possible by creating a Plug-in board that converts wet contact with voltage into a dry contact with a pulse output.

N-XP2F IOM V2.0-4.7 Page 38 of 46

#### 4.7.1 Digital Output Totalizer Plug-in Board

Current models of X35's is shipped with Digital Output Totalizer Plug-In Board Installed as standard. However, if you are retrofitting a prior model or replacing the Digital Output Totalizer Plug-In Board then proceed with the following steps for installation and setup.

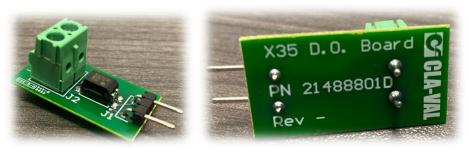

Figure 4.50

### 4.7.2 Installation Of Digital Output Totalizer Plug-In Board

Note: Power must be disconnected from X35 prior to installation for Digital Output Totalizer Plug-In Board.

1. Locate Digital Output "DO +/- "Terminals on the X35.

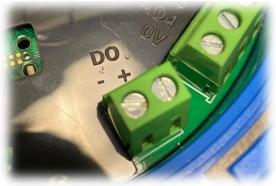

Figure 4.51

2. Install Digital Output Totalizer Plug-In Board as per below.

N-XP2F IOM V2.0-4.7 Page 39 of 46

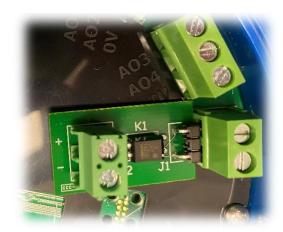

Figure 4.52

3. Wire as per below for totalizer output to PLC or RTU.

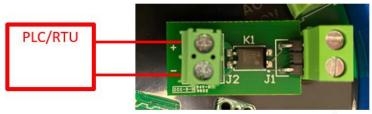

Dry Contact - 60VDC Rated

Figure 4.53

4. Setup X35 Totalizer output settings as mentioned prior in figure 4.46.

N-XP2F IOM V2.0-4.7 Page 40 of 46

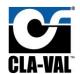

## Appendix A: Wiring schematic setup

## A.1 2x X141-PTs and X117H

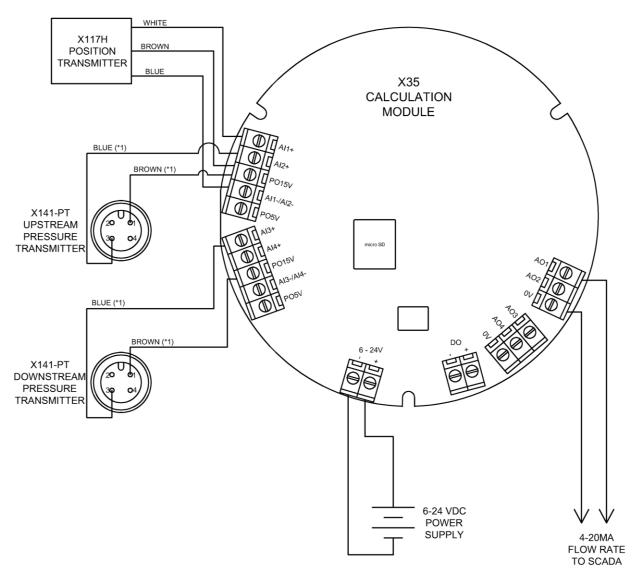

\*1 WIRE COLOR ONLY APPLICABLE WHEN USING GRAY CLA-VAL CABLE

Figure A.1

N-XP2F IOM V2.0-4.7 Page 41 of 46

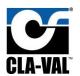

## A.2 DP Transmitter and X117H

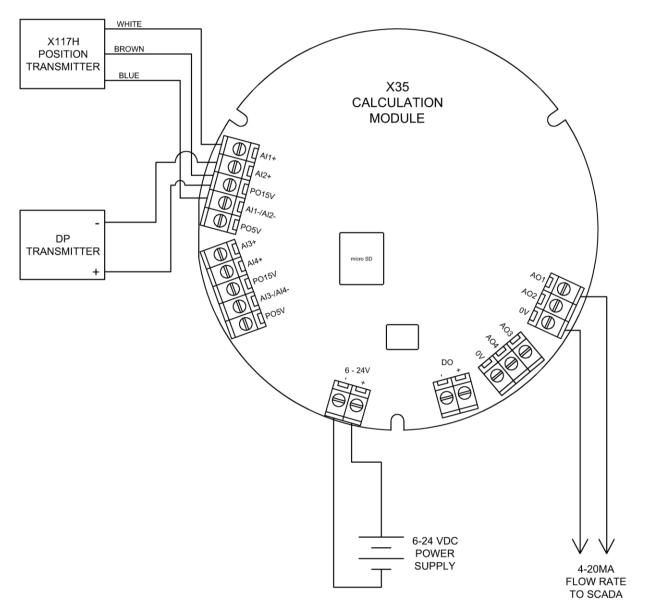

Figure A.2

N-XP2F IOM V2.0-4.7 Page 42 of 46

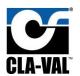

## A.3 2x X141-PTs and X117D

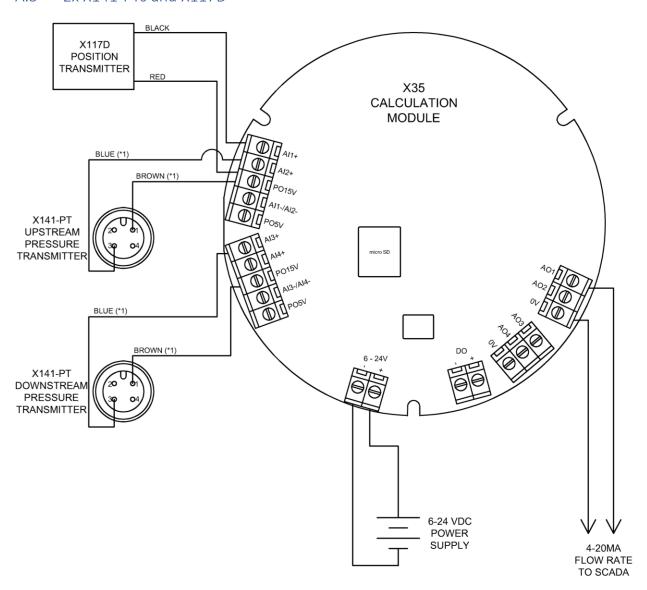

\*1 WIRE COLOR ONLY APPLICABLE WHEN USING GRAY CLA-VAL CABLE

Figure A.3

N-XP2F IOM V2.0-4.7 Page 43 of 46

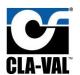

## A.4 DP Transmitter and X117D

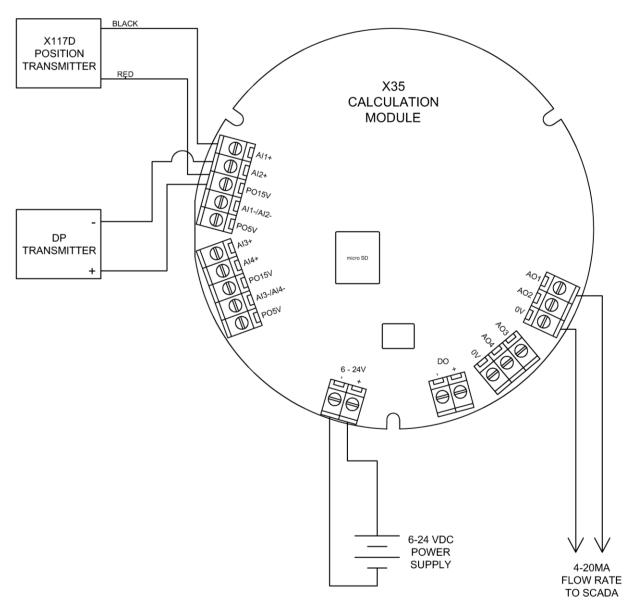

Figure A.4

N-XP2F IOM V2.0-4.7 Page 44 of 46

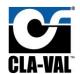

## Appendix B: Full Data Acquisition Setup

## B.1 Full Retransmission Wiring, 2x X141-PTs and X117H

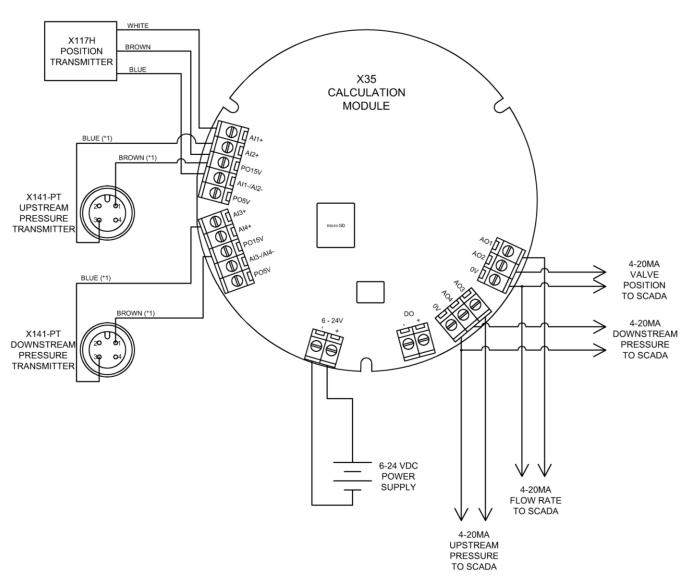

\*1 WIRE COLOR ONLY APPLICABLE WHEN USING GRAY CLA-VAL CABLE

Figure B.1

N-XP2F IOM V2.0-4.7 Page 45 of 46

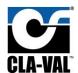

#### B.2 Full Retransmission Device Settings

Start from I/O Setup in **Figure 4.** "Retransmit to:" should be entered as follows. Min and Max will need to be changed based on application, sensors used, and desired output.

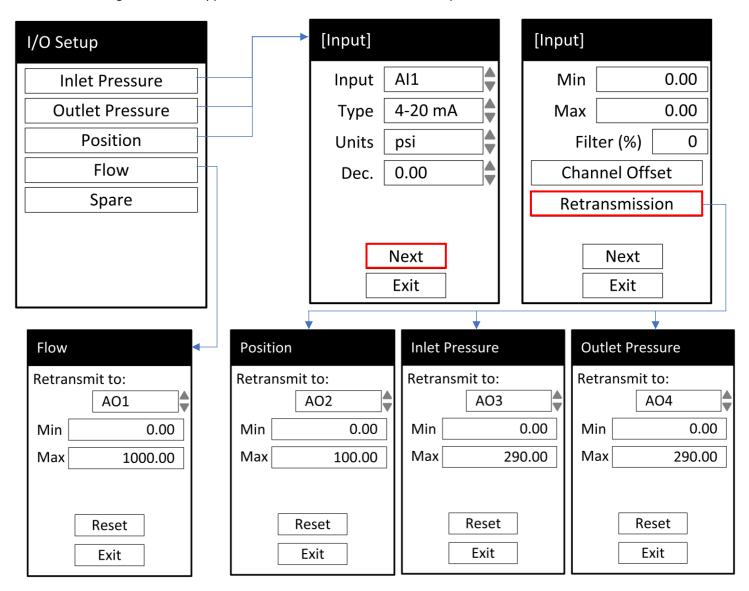

Figure B.2

N-XP2F IOM V2.0-4.7 Page 46 of 46